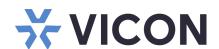

## Quick Start Guide: Shadow Elite Client Workstation 10 Form Factor

This sheet covers the installation of the Valerus Elite Client Workstation 1U rack-mount form factor. This system should only be installed by a qualified technician using common hand tools and approved materials in accordance with the National Electrical Code ANSI/NFPA 70, state and local wiring codes.

#### Front Panel Connections & Controls

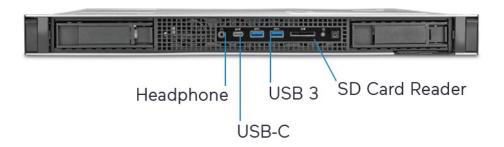

#### **Rear Panel Connections & Controls**

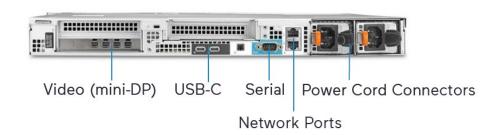

## **Unpacking and Installation**

Unpack the unit and place it in the mounting location. Hard drives are preinstalled from the factory.

- Keyboard and mouse are included with the unit. Rail kit provided.
- Connect monitor(s) using the mini-DP ports (refer to figure above). Use the mini-DP to HDMI adapter provided in the box.
- Connect unit to the network using the WAN (Internet) port. Refer to figure above. The port is setup to procure an IP address automatically using DHCP.
- Attach the power cord and power the unit on. It is recommended to use an Uninterrupted Power Supply (UPS) to prevent data loss/corruption and/or drive failures due to sudden power loss.

## Launching Valerus

- 1. Log into Windows using default credentials (login: VII; password: 1234).
- 2. Update Valerus as necessary. Refer to Vicon's website.
- 3. A link to an Edge Installation Tool has been provided on the desktop. Click on the link to launch the tool. Additionally, Valerus can be launched to be used as a desktop application. Refer to Vicon's website for that software and installation guide.

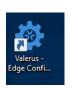

- 4. The Valerus Edge Configurator screen will display. Add the IP address of the Valerus Application Server to be viewed and click the Add button. A message will display that a restart of the PC is required for changes to take effect. Click OK (just clicking OK will not restart the PC). More addresses can be added as needed. After all IP addresses have been added, restart the PC.
- 5. Click the create shortcut button (noted in red box) to place a shortcut icon on the desktop. Use this icon to launch Valerus in Edge. Valerus can also be accessed directly from the Edge browser by entering its IP address in the Edge browser; Valerus will launch.

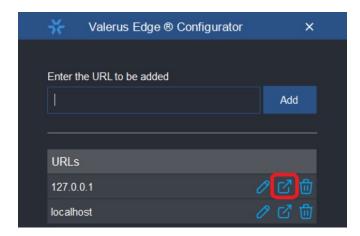

Product specifications subject to change without notice. Copyright ©2023. All rights reserved. Vicon and its logo are registered trademarks and Valerus and its logo are trademarks of Vicon Industries Inc.

Vicon part number 8009-8323-80-01

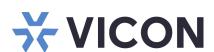

# Quick Start Guide: Shadow Elite Client Viewing Station 1U Form Factor

6. Sign into the application using default credentials (login: admin; password: 1234).

**Note:** For increased security, it is highly recommended to change the credentials upon first login both for Windows and Valerus application.

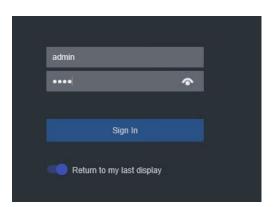

Valerus documentation has been provided on the system. A link is on the desktop. For the most updated documentation on Valerus NVRs, visit Vicon's website at: www.viconsecurity.com/products/valerus-vms/.

Valerus Manual

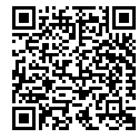

Valerus Performance Guide

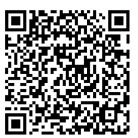